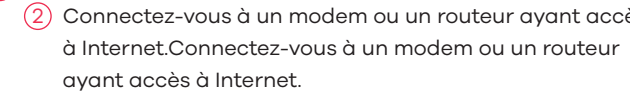

**IT** (1) Collegare ad una fonte di alimentazione appropriata. 2) Connettersi a un modem o router con accesso Internet.

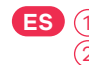

**ES** (1) Conecte a una fuente de corriente apropiada. 2) Conectar a un módem o router con acceso a Internet. **EN** (3) Connect your computer to the Switch using an Ethernet cable. Your computer must have an IP address in the same subnet as the Switch.

## **Troubleshooting**

## **LEDs**

Declaration of Conformity Safety Warning

QSG

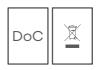

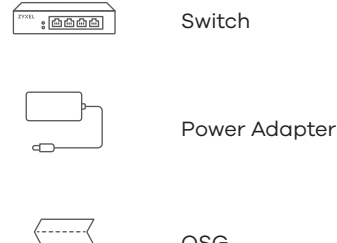

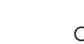

**Package Contents**

## **Quick Start Guide**

ENGLISH | DEUTSCH | FRANÇAIS | ITALIANO ESPAÑOL | NEDERLANDS | DANSK | NORSK SVENSKA | SUOMI

# **ZYXEL**

## **GS1200-5 / GS1200-8**

5-Port / 8-Port Web Managed Gigabit Switch

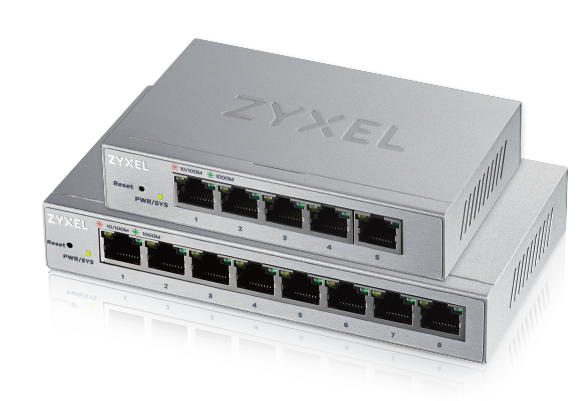

- $\overline{4}$ ) Launch your web browser and go to http://192.168.1.3. Enter 1234 as the password. Click **SIGN IN**.
- **DE** (3) Verwenden Sie ein Ethernet-Kabel, um den Computer mit dem Switch zu verbinden. Ihr Computer muss eine IP-Adresse im gleichen Subnetz wie der Switch selbst haben.
	- 4) Starten Sie Ihre Web Browser und gehen Sie auf http://192.168.1.3. Geben Sie admin als den Anwendernamen und 1234 als das Passwort ein. Klicken Sie auf **SIGN IN**.
- **FR** (3) Connectez votre ordinateur au commutateur à l'aide d'un câble Ethernet. Votre ordinateur doit disposer d'une adresse IP dans le même sous-réseau que le commutateur.
- $\overline{4}$ ) Lancez votre navigateur web et allez à http://192.168.1.3. Entrez admin comme nom d'utilisateur et 1234 comme mot de passe. Cliquez sur **SIGN IN**.
- **IT** (3) Collegare il computer allo Switch utilizzando un cavo Ethernet. Il computer deve avere un indirizzo IP nella stessa sottorete dello switch.
- $\widehat{A}$ ) Avviare il browser e inserire l'indirizzo http://192.168.1.3. Immettere admin come nome utente e 1234 come password. Fare clic su **SIGN IN**.
- **ES** 3 Conecte su ordenador al conmutador usando un cable Ethernet. Su ordenador debe tener una dirección IP en la misma subred que el conmutador.
	- 4) Abra el navegador web y vaya a http://192.168.1.3. Escriba el nombre de usuario admin y la contraseña 1234. Haga clic en **SIGN IN**.

 $\binom{1}{2}$  + 1 800 255 4101 support@zyxel.com

### **Spain**  $\binom{1}{2}$  + 911 792 100

soporte@zyxel.es

- Make sure you are using the correct IP address.
- (The default IP address is 192.168.1.3.)
- Make sure your computer is in the same subnet as the Switch. If you haven't changed the default IP address, your computer IP address should be in the 192.168.1.4 ~ 168.1.254 range.
- Make sure you have entered the **Password** correctly. If you have changed the **Password** and have forgotten it, you'll have to reset the Switch to its factory default. (The default **Password** is 1234.)

### **Support Information**

### **North America USA**

### **UK**

- $\mathbb{C} + 44$  (0) 118 9121 700
- 

### **Germany**

- $\leftarrow + 49(0)240569090$
- support@zyxel.de

### **France**

 $\frac{1}{2}$  + 33 (0) 4 72 52 97 97 **S** support@zyxel.fr

### **Italy**

- $\binom{1}{2}$  + 39 011 2308000
- support@zyxel.it

- 
- 

Copyright © 2017 Zyxel Communications Corp. All Rights Reserved.

# support@zyxel.co.uk

### **EU Importer**

Zyxel Communications A/S Generatorvej 8D, 2860 Søborg, Denmark. http://www.zyxel.dk

### **US Importer**

Zyxel Communications, Inc 1130 North Miller Street Anaheim, CA 92806-2001 http://www.us.zyxel.com

### **See the User's Guide at www.zyxel.com for more information, including customer support and safety warnings.**

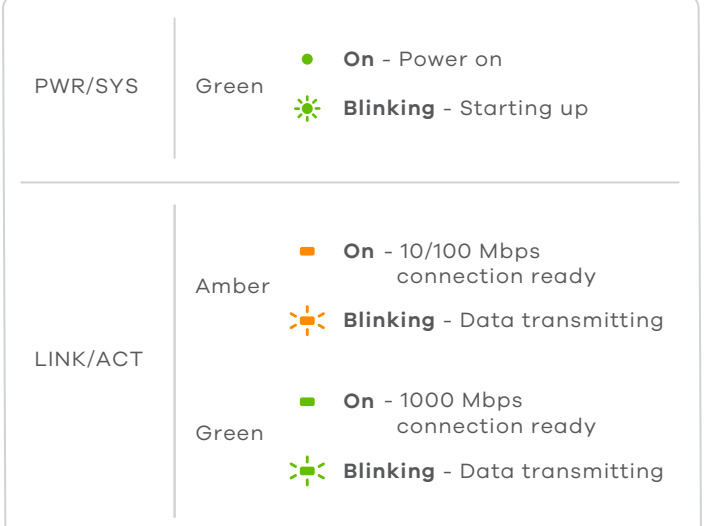

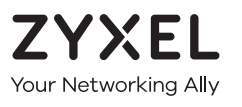

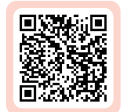

# **Warranty Card**

Thank you for purchasing a Zyxel product. Zyxel has a reputation for delivering high quality, high performance products and services to our customers. We recommend that you now visit the Zyxel website and register your product online. This will mean you can receive the latest firmware, drivers and product related information. If you still have further questions or enquiries related to the product, please contact our subsidiaries worldwide. Please note that warranty terms may vary by region. Full detailed information is available on our website, here: http://www.zyxel.com/support/warranty\_information.shtml

## **Purchase Information**

Zvxel Product Name:

Hardware Serial Number:

Date of Purchase:

(In certain countries, the warranty will be validated with seller's signature and stamp):

### **I cannot see or access the Login screen in the Web Configurator.**

### **A loop is detected.**

- A loop may happen in the following example situations:
- 1. The Switch is connected to another device in a loop state.
- 2. The Switch is connected to another device with two cables.
- **Loop Prevention** is enabled by default. If a loop happens, the Switch will block the port in a loop state. If a loop happens on two ports, the Switch will block the higher-numbered port. For example, if a loop happens on ports 4 and 5, the Switch will block port 5, and its LED will be off. To restore a port in a loop state, disconnect it, check the network connections, and reconnect it.
- You can log into the Web Configurator. Go to **System** in the Web Configurator to check your port status.

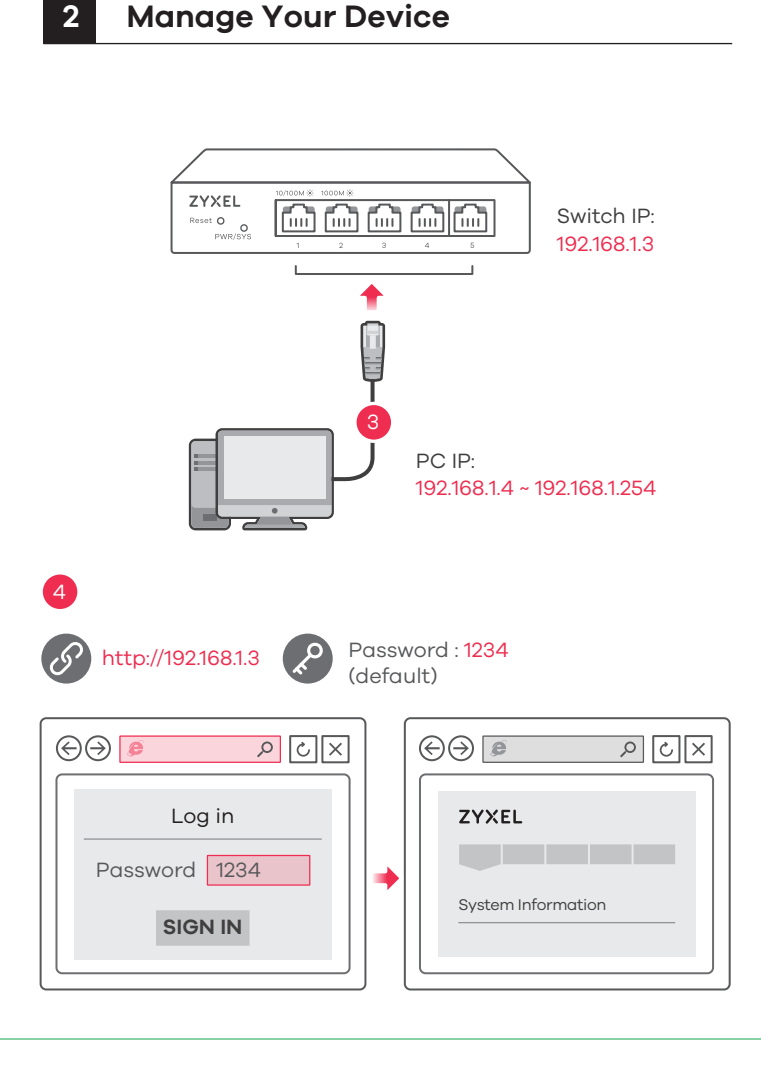

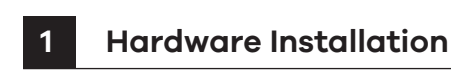

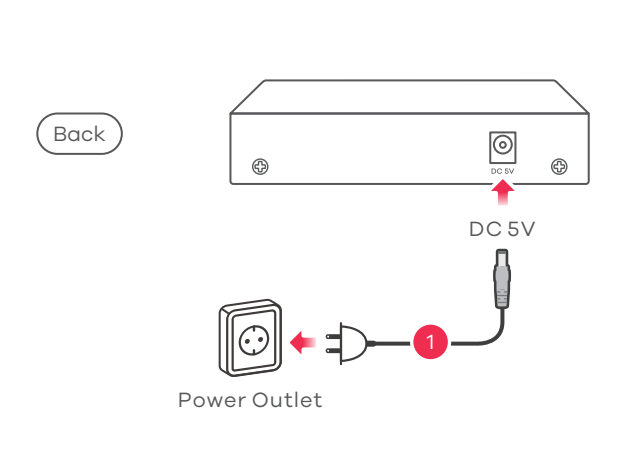

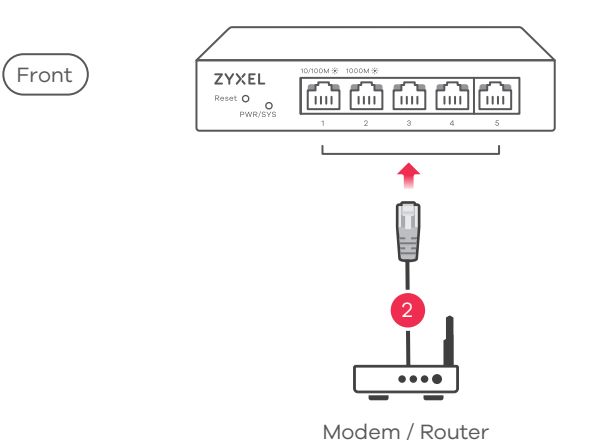

- **EN** (1) Connect to an appropriate power source.  $(2)$  Connect to a modem or router that has internet access.
- **DE** (1) An eine geeignete Stromquelle anschließen. 2) An ein Modem oder einen Router mit Internetanschluss
- anschließen. **FR** (1) Connectez-vous à une source d'alimentation appropriée. 2) Connectez-vous à un modem ou un routeur ayant accès

- **NL** (1) Sluit aan op een geschikte stroombron.  $\overline{2)}$  Sluit aan op een modem of router met internetverbinding. **DK** (1) Tilslut til en relevant strømkilde.
- $2)$  Tilslut til et modem eller router der har internetadgang. **NO** (1) Koble til en hensiktsmessig strømkilde.
- 2) Koble til et modem eller en ruter som har Internett-tilgang.

2) Anslut till ett modem eller en router som har internetåtkomst.

**FI** (1) Liitä laite yhteensopivaan virtalähteeseen. 2) Liitä laite modeemiin tai reitittimeen, josta on Internet-yhteys.

NL (3) Sluit uw computer aan op de Schakelaar met een Ethernet-kabel. Uw computer dient een IP-adres te hebben in hetzelfde subnet als de Schakelaar.

## **Quick Start Guide**

ENGLISH | DEUTSCH | FRANÇAIS | ITALIANO ESPAÑOL | NEDERLANDS | DANSK | NORSK SVENSKA | SUOMI

- $\overline{4}$ ) Open uw webbrowser en ga naar http://192.168.1.3. Voer 1234 in als wachtwoord. Klik op **AANMELDEN**.
- **DK** (3) Tilslut din computer til switchen ved brug af et Ethernet-kabel. Din computer skal have en IP-adresse i det samme undernet som switchen.
	- Start din webbrowser og gå til http://192.168.1.3. Indtast 4 1234 som adgangskode. Klik på **SIGN IN (Log på)**.
- **NO** 3 Koble datamaskinen til bryteren ved hjelp av en Ethernet-kabel. Datamaskinen må ha en IP-adresse i samme subnett som bryteren.
	- 4) Åpne nettleseren og gå til http://192.168.1.3. Angi 1234 som passord. Klikk på **LOGG PÅ**.
- **SE** (3) Anslut datorn till switchen med en Ethernet-kabel. Datorn måste ha en IP-adress i samma subnät som switchen.
- Starta din webbläsare och gå till sidan http://192.168.1.3. 4 Skriv in 1234 som lösenord. Klicka på **LOGGA IN**.
- **FI** 3 Liitä tietokone kytkimeen Ethernet-kaapelilla. Tietokoneen IP-osoitteen on oltava samassa aliverkossa kytkimen IP-osoitteen kanssa.
- 4) Avaa selain ja siirry osoitteeseen https://192.168.1.3. Kirjoita salasanaksi 1234. Valitse **SIGN IN (KIRJAUDU)**.

 $\leftarrow$  +31 (0)88-00029112 support@zyxel.nl

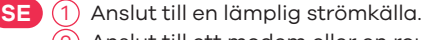

- Make sure you are using the correct IP address.
- (The default IP address is 192.168.1.3.)
- Make sure your computer is in the same subnet as the Switch. If you haven't changed the default IP address, your computer IP address should be in the 192.168.1.4 ~ 168.1.254 range.
- Make sure you have entered the **Password** correctly. If you have changed the **Password** and have forgotten it, you'll have to reset the Switch to its factory default. (The default **Password** is 1234.)

### **Norway**

- $\frac{1}{2}$  + 47 22 80 61 80
- teknisk@zyxel.no

### **Sweden**

- $\frac{1}{2}$  + 46 8 557 760 60
- support@zyxel.se

# **Finland**

### **Netherlands**

### **Denmark**

 $\binom{1}{2}$  + 45 30 55 07 00 support@zyxel.dk

### **Support Information**

Copyright © 2017 Zyxel Communications Corp. All Rights Reserved.

### **EU Importer**

Zyxel Communications A/S Generatorvej 8D, 2860 Søborg, Denmark. http://www.zyxel.dk

### **US Importer**

Zyxel Communications, Inc 1130 North Miller Street Anaheim, CA 92806-2001 http://www.us.zyxel.com

### **See the User's Guide at www.zyxel.com for more information, including customer support and safety warnings.**

5-Port / 8-Port Web Managed Gigabit Switch

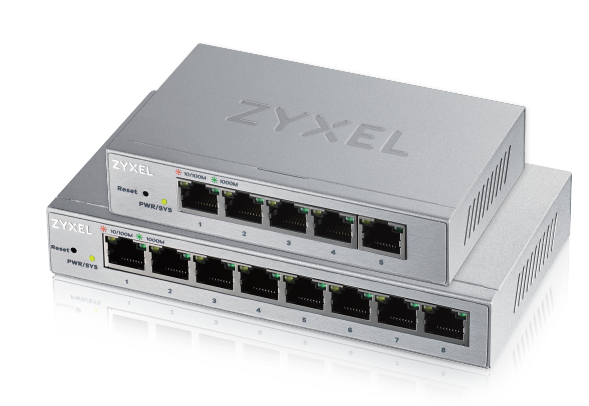

Declaration of Conformity Safety Warning

QSG

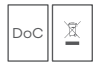

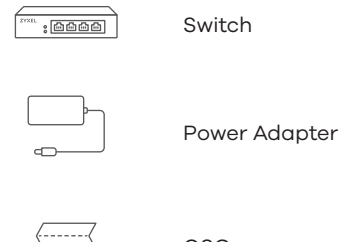

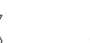

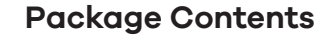

# **ZYXEL**

## **GS1200-5 / GS1200-8**

## **Troubleshooting**

### **I cannot see or access the Login screen in the Web Configurator.**

### **A loop is detected.**

- A loop may happen in the following example situations:
- 1. The Switch is connected to another device in a loop state.
- 2. The Switch is connected to another device with two cables. **Loop Prevention** is enabled by default. If a loop happens, the Switch will block the port in a loop state. If a loop happens on two ports, the Switch will block the higher-numbered port. For example, if a loop happens on ports 4 and 5, the Switch will block port 5, and its LED will be off. To restore
- a port in a loop state, disconnect it, check the network connections, and reconnect it. You can log into the Web Configurator. Go to **System** in the Web
- Configurator to check your port status.

## **LEDs**

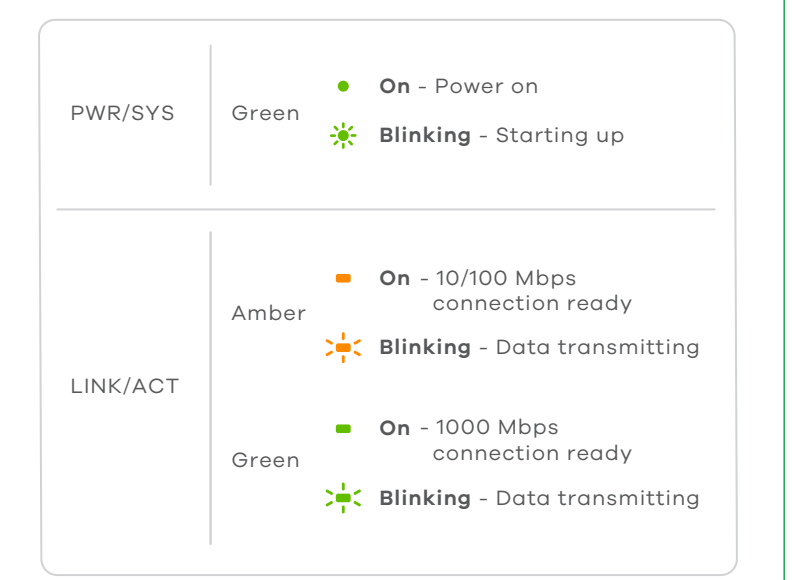

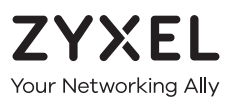

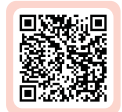

# **Warranty Card**

Thank you for purchasing a Zyxel product. Zyxel has a reputation for delivering high quality, high performance products and services to our customers. We recommend that you now visit the Zyxel website and register your product online. This will mean you can receive the latest firmware, drivers and product related information. If you still have further questions or enquiries related to the product, please contact our subsidiaries worldwide. Please note that warranty terms may vary by region. Full detailed information is available on our website, here: http://www.zyxel.com/support/warranty\_information.shtml

## **Purchase Information**

Zvxel Product Name:

Hardware Serial Number:

Date of Purchase:

(In certain countries, the warranty will be validated with seller's signature and stamp):

 $\frac{1}{2}$  + 358 9 4780 8400 **M** teknisk@zyxel.fi

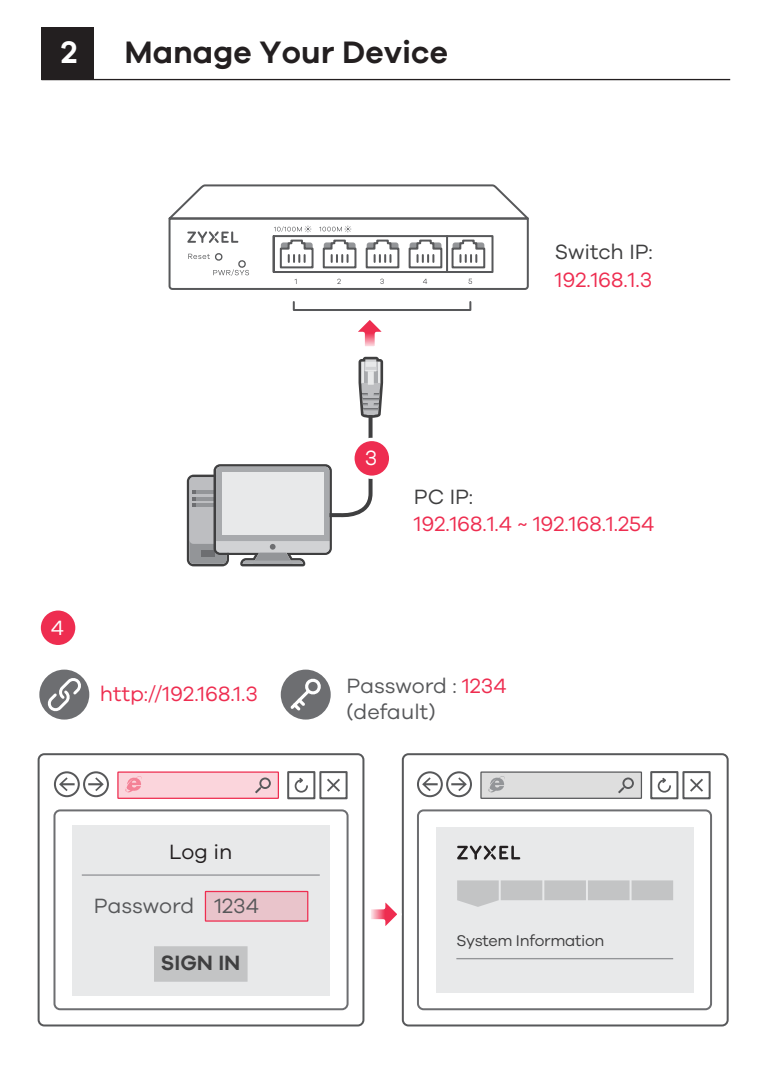

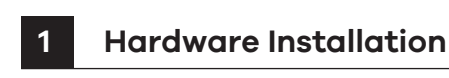

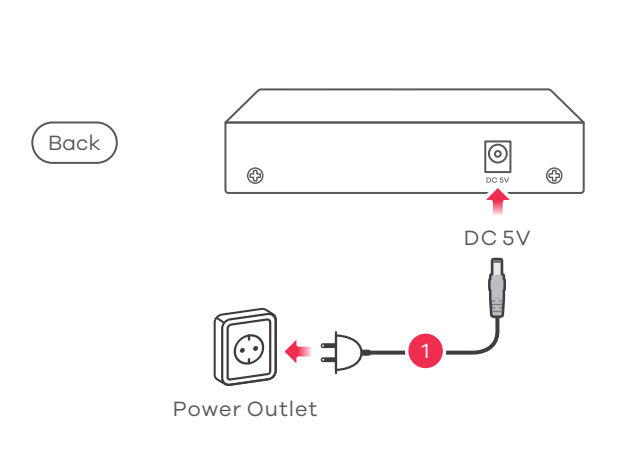

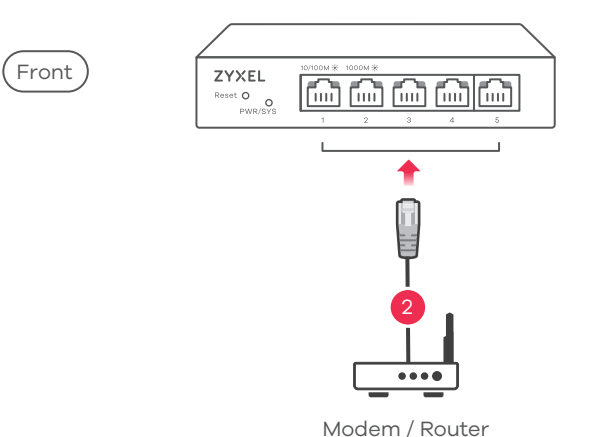

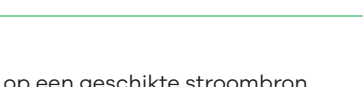

## **Quick Start Guide**

 $\frac{1}{2}$  + 420 241 774 665 support@cz.zyxel.com

internetu.

internetu.

acces la internet.

modemet vagy útválasztót.

**RO**

ČEŠTINA | SLOVENČINA | POLSKI | ROMÂNĂ MAGYAR | SLOVENŠČINA | БЪЛГАРСКИ | TÜRK ภาษาไทย | 繁體中文

### **Slovakia**

 $\frac{1}{2}$  + 421 220 861 848 soporte@sk.zyxel.com

### **Romania**

**info@ro.zyxel.com** 

### **Czech**

### **Poland**

- $\frac{1}{2}$  + 48 22 652 16 26
- support@pl.zyxel.com

# **Hungary**

### **Support Information**

Copyright © 2017 Zyxel Communications Corp. All Rights Reserved.

### **EU Importer**

Zyxel Communications A/S Generatorvej 8D, 2860 Søborg, Denmark. http://www.zyxel.dk

### **US Importer**

Zyxel Communications, Inc 1130 North Miller Street Anaheim, CA 92806-2001 http://www.us.zyxel.com

### **See the User's Guide at www.zyxel.com for more information, including customer support and safety warnings.**

5-Port / 8-Port Web Managed Gigabit Switch

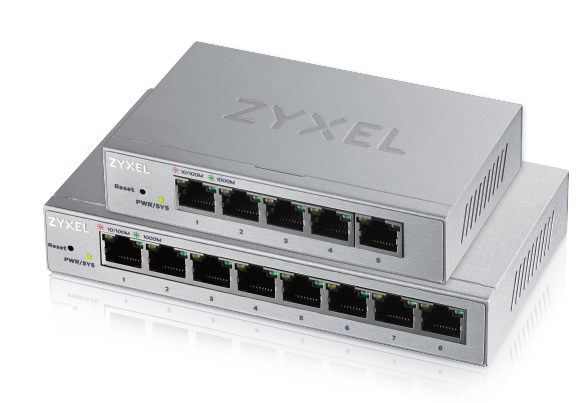

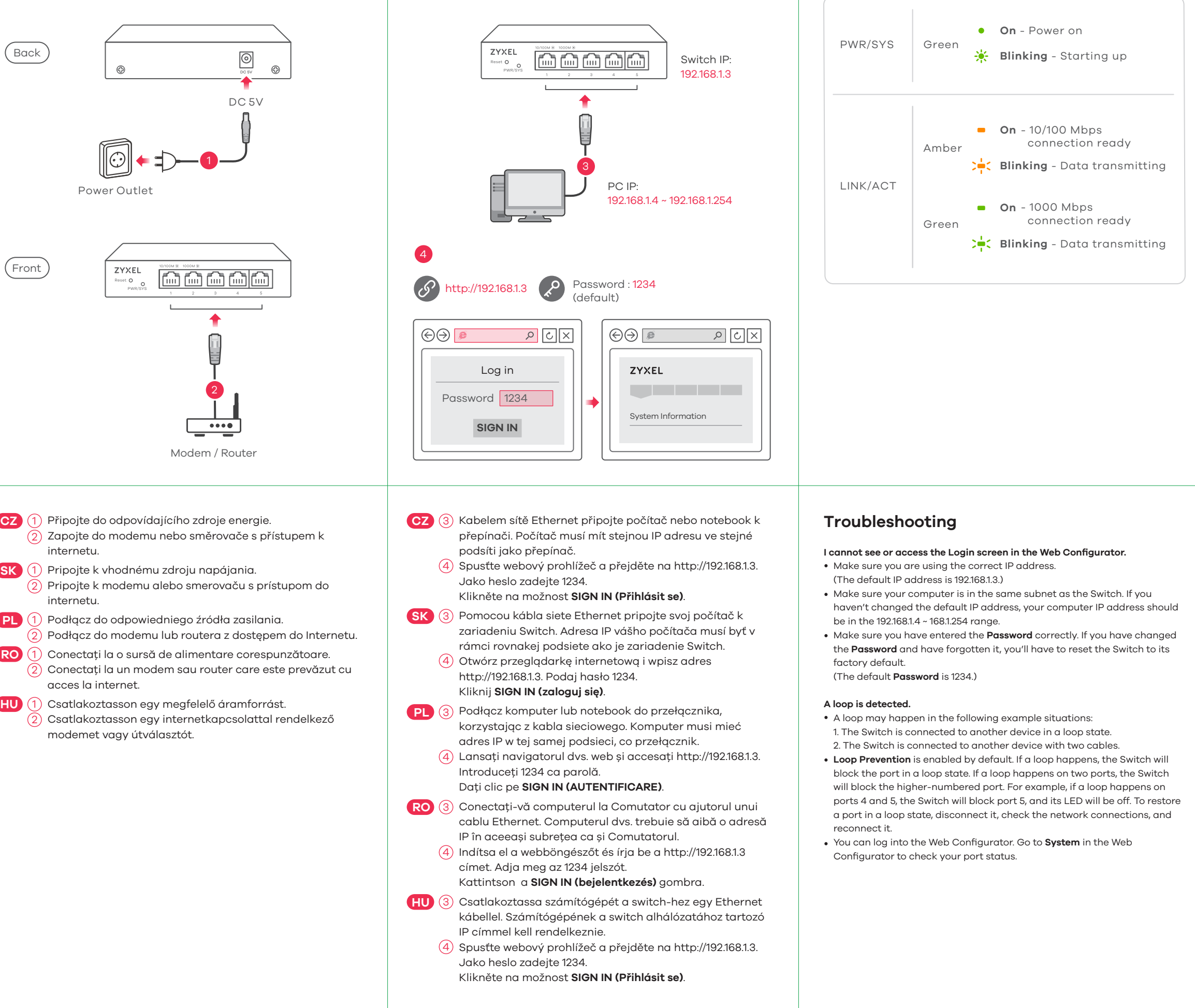

Declaration of Conformity Safety Warning

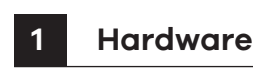

QSG

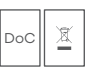

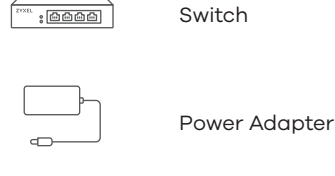

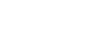

**Package Contents**

# **ZYXEL**

## **GS1200-5 / GS1200-8**

## **LEDs**

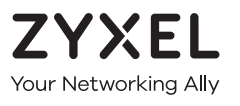

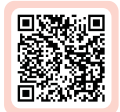

# **Warranty Card**

Thank you for purchasing a Zyxel product. Zyxel has a reputation for delivering high quality, high performance products and services to our customers. We recommend that you now visit the Zyxel website and register your product online. This will mean you can receive the latest firmware, drivers and product related information. If you still have further questions or enquiries related to the product, please contact our subsidiaries worldwide. Please note that warranty terms may vary by region. Full detailed information is available on our website, here: http://www.zyxel.com/support/warranty\_information.shtml

## **Purchase Information**

Zvxel Product Name:

Hardware Serial Number:

Date of Purchase:

(In certain countries, the warranty will be validated with seller's signature and stamp):

 $\leftarrow$  + 36 1 848 0690 support@zyxel.hu

- 
- 
- 
- 

- 
- 
- 
- 
- 

Power Outlet

ZYXEL

ශ

DC<sub>5</sub>V

 $\circledcirc$ 

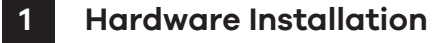

1

2

 $\overline{\cdots}$ 

 $\boxed{\text{m}$   $\text{m}$   $\text{m}$   $\boxed{\text{m}}$ 

 $\blacktriangleleft$ 

Back

Front

Modem / Router

CZ (1) Připojte do odpovídajícího zdroje energie.

**SK** (1) Pripojte k vhodnému zdroju napájania.

**SL** (1) Priključite v ustrezno električno vtičnico.  $\overline{2}$ ) Povežite na modem ali usmerjevalnik, ki ima internetni dostop.

В**G** (1) Свържете към подходящо захранване.  $(2)$  Свържете към модел или рутер, който има интернет достъп.

**SL** 3 Z eternetnim kablom povežite računalnik na Switch. Računalnik mora imeti naslov IP v istem podmrežju, kot ga ima Switch.

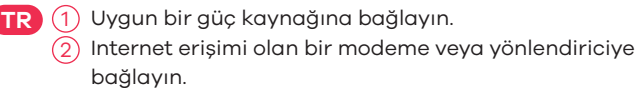

4) Zaženite spletni brskalnik in odprite http://192.168.1.3. Vnesite geslo 1234. Kliknite **PRIJAVI**.

ВС 3 Свържете Вашия компютър към суича с помощта на Ethernet кабел. Вашият компютър трябва да има IP адрес в същата подмаска като суича.

## **Quick Start Guide**

4) Web tarayıcınızı başlatıp http://192.168.1.3 adresine gidin. Şifre olarak 1234 girin. **SIGN IN (OTURUM AÇ)** düğmesine tıklayın.

TH 3) เชื่อมตอคอมพิวเตอรกับสวิทชโดยใชสายเคเบิลอีเธอรเน็ต คอมพิวเตอร์ของคุณต้องมีที่อยู่ IP ในเครือข่ายย่อยเช่นเดียวกับสวิทช  $\overline{4}$ ) เปิดเว็บเบราวเซอรของคุณและไปที่ http://192.168.1.3 ป่อนรหัสผ่าน

1234 คลิก **SIGN IN** (ลงชื่อเข้าใช้งาน)์ **TW) ⑶** 用乙太網路線將電腦連接至交換器∘您電腦的 IP 位址必須與交換

Отворете браузъра и отидете на https://192.168.1.3. 4 Въведете 1234 като парола. Щракнете **ВХОД**.

bağlayın. เชื่อมต่อไปยังแหล่งจ่ายไฟที่เหมาะสม 1 **TH**

 $\ket{2}$  เชื่อมต่อกับโมเด็มหรือเราเตอร์ที่มีการเขาถึงอินเทอร์เนต็

連接至適當的電源插座。 1 **TW**

2) 連接至可存取網際網路的數據機或路由器。

Bilgisayarınızı bir Ethernet kablosu kullanarak Anahtara 3 **TR** bağlayın. Bilgisayarınız, Anahtarla aynı alt ağdaki bir IP adresine sahip olmalıdır.

- Make sure you are using the correct IP address.
- (The default IP address is 192.168.1.3.)
- Make sure your computer is in the same subnet as the Switch. If you haven't changed the default IP address, your computer IP address should be in the 192.168.1.4 ~ 168.1.254 range.
- Make sure you have entered the **Password** correctly. If you have changed the **Password** and have forgotten it, you'll have to reset the Switch to its factory default. (The default **Password** is 1234.)

器位在同一個子網域。 4) 啟動您的網頁瀏覽器,並前往 http://192.168.1.3。 輸入密碼 1234 並登入。

ČEŠTINA | SLOVENČINA | POLSKI | ROMÂNĂ MAGYAR | SLOVENŠČINA | БЪЛГАРСКИ | TÜRK ภาษาไทย | 繁體中文

### **Bulgaria**

support@zyxel.bg

### **Taiwan**

- $\frac{1}{2}$  + 886 2 2739 9889
- retail@zyxel.com.tw

### **Thailand**

 $\& + 66\,2831\,5315$ support@zyxel.co.th

## **Support Information**

### **Turkey**

 $\binom{1}{2}$  + 90 212 444 11 50 bilgi@Zyxel.com.tr

Copyright © 2017 Zyxel Communications Corp. All Rights Reserved.

### **EU Importer**

Zyxel Communications A/S Generatorvej 8D, 2860 Søborg, Denmark. http://www.zyxel.dk

### **US Importer**

Zyxel Communications, Inc 1130 North Miller Street Anaheim, CA 92806-2001 http://www.us.zyxel.com

**See the User's Guide at www.zyxel.com for more information, including customer support and safety warnings.**

5-Port / 8-Port Web Managed Gigabit Switch

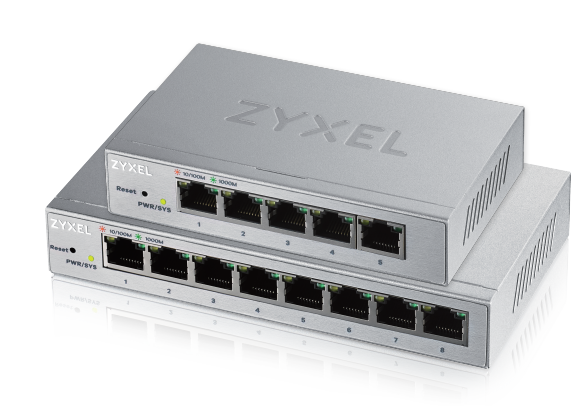

Declaration of Conformity Safety Warning

QSG

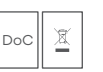

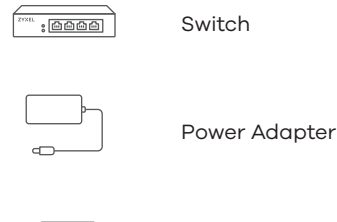

**Package Contents**

# **ZYXEL**

## **GS1200-5 / GS1200-8**

## **Troubleshooting**

### **I cannot see or access the Login screen in the Web Configurator.**

### **A loop is detected.**

- A loop may happen in the following example situations:
- 1. The Switch is connected to another device in a loop state.
- 2. The Switch is connected to another device with two cables.
- **Loop Prevention** is enabled by default. If a loop happens, the Switch will block the port in a loop state. If a loop happens on two ports, the Switch will block the higher-numbered port. For example, if a loop happens on ports 4 and 5, the Switch will block port 5, and its LED will be off. To restore a port in a loop state, disconnect it, check the network connections, and reconnect it.
- You can log into the Web Configurator. Go to **System** in the Web Configurator to check your port status.

## **LEDs**

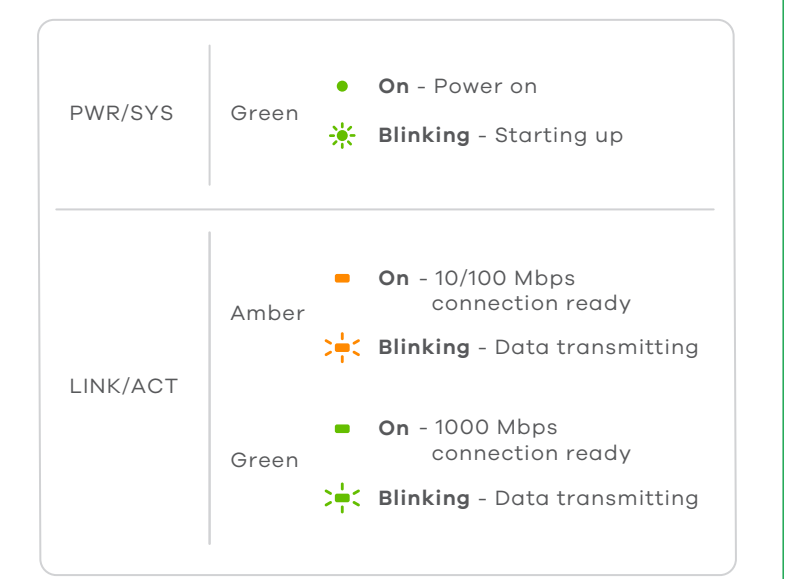

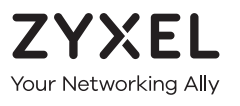

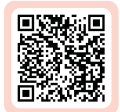

# **Warranty Card**

Thank you for purchasing a Zyxel product. Zyxel has a reputation for delivering high quality, high performance products and services to our customers. We recommend that you now visit the Zyxel website and register your product online. This will mean you can receive the latest firmware, drivers and product related information. If you still have further questions or enquiries related to the product, please contact our subsidiaries worldwide. Please note that warranty terms may vary by region. Full detailed information is available on our website, here: http://www.zyxel.com/support/warranty\_information.shtml

## **Purchase Information**

Zvxel Product Name:

Hardware Serial Number:

Date of Purchase:

(In certain countries, the warranty will be validated with seller's signature and stamp):

**SIGN IN**

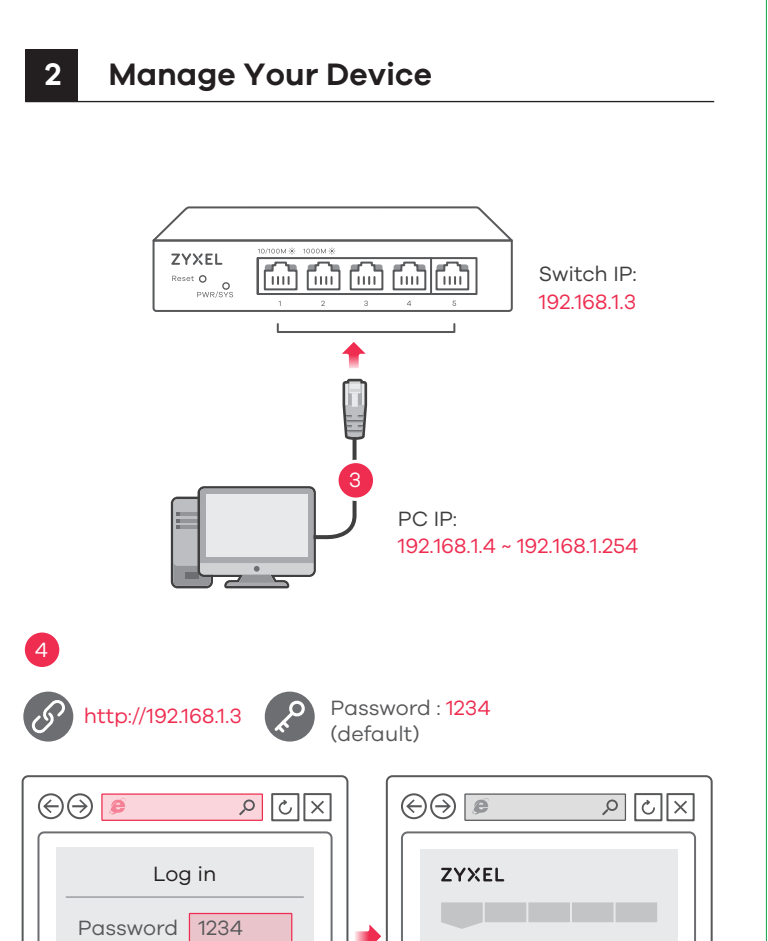

System Information

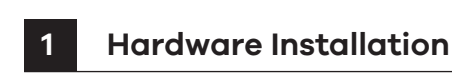

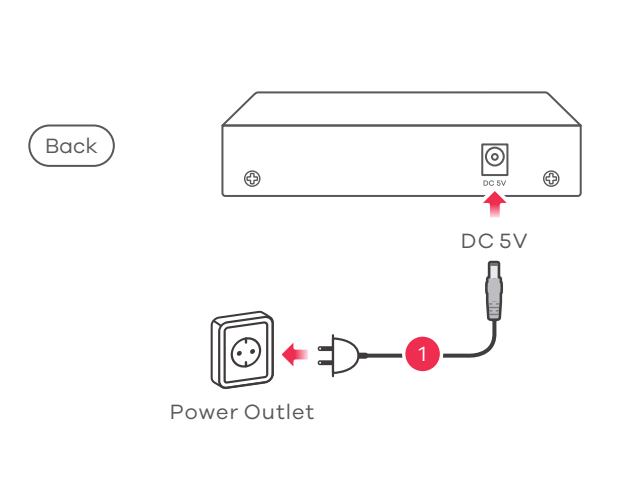

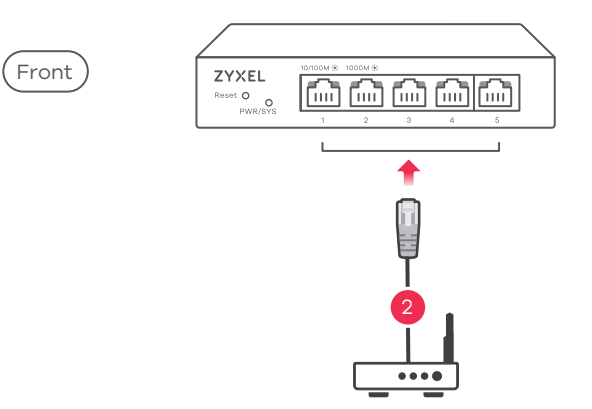

Modem / Router